# **AFO 235 - Print van een factuur**

# **235.1 Inleiding**

Deze AFO wordt gebruikt om een factuur af te drukken. U kunt hier ook aangeven hoe de bestellingen op de factuur moeten worden gesorteerd.

## **235.2 Print een factuur**

Wanneer u deze AFO kiest verschijnt er een invoerscherm waar u de leverancier kunt invullen. Hier kunt u de code, het nummer of (een deel van ) de leveranciersnaam invullen. Wanneer u (een deel van ) de leveranciersnaam invult verschijnt een lijst waaruit u de leverancier kunt selecteren.

Daarna wordt een tweede invoerscherm getoond waarop u het factuurnummer kunt invullen.

#### **Let op**

U kunt geen nieuw factuurnummer invoeren in deze AFO.

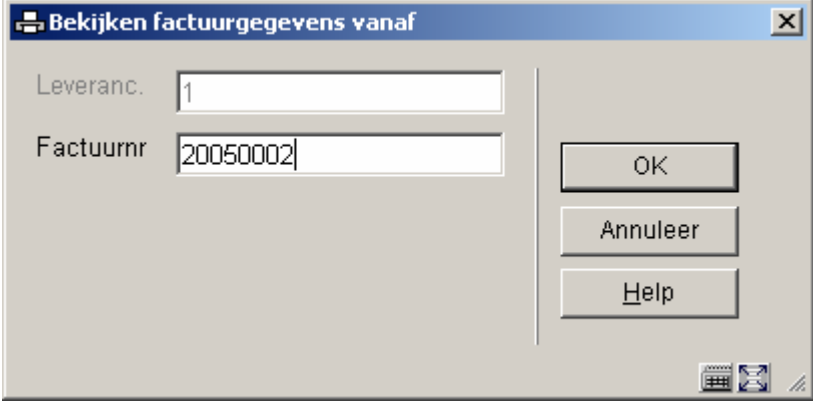

Gebruik een van de standaard manieren om een factuur te identificeren. Zie de inleiding van de sectie m.b.t. AFO 231 ('**Registratie facturen**) voor meer informatie.

Wanneer u een factuurnummer heeft ingevuld wordt een invoerscherm getoond waar u kunt aangeven hoe de bestellingen moeten worden gesorteerd.

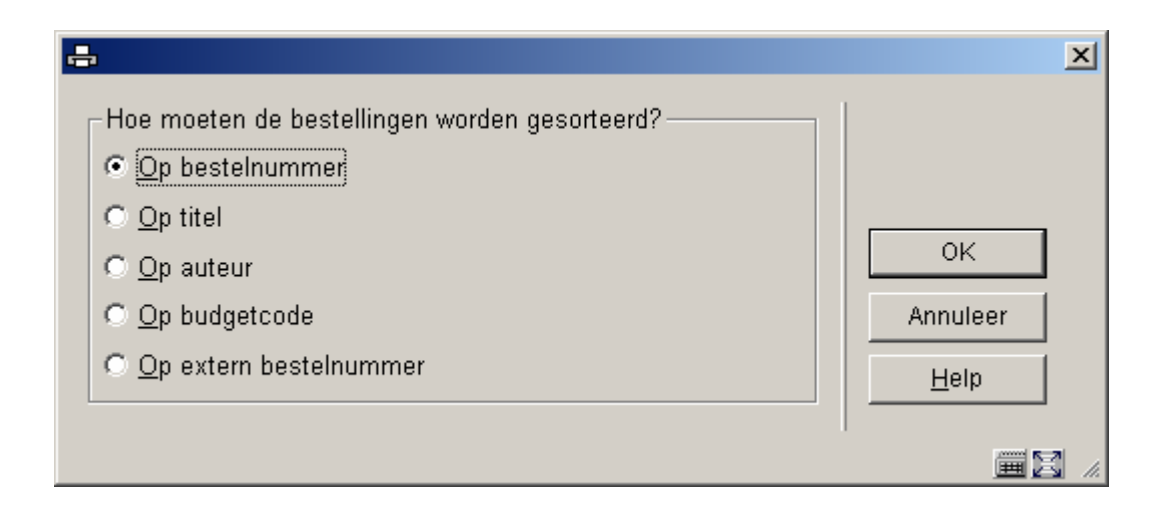

Het systeem schakelt dan naar de standaardprocedure voor output en de factuur kan afgedrukt worden.

### • **Document control - Change History**

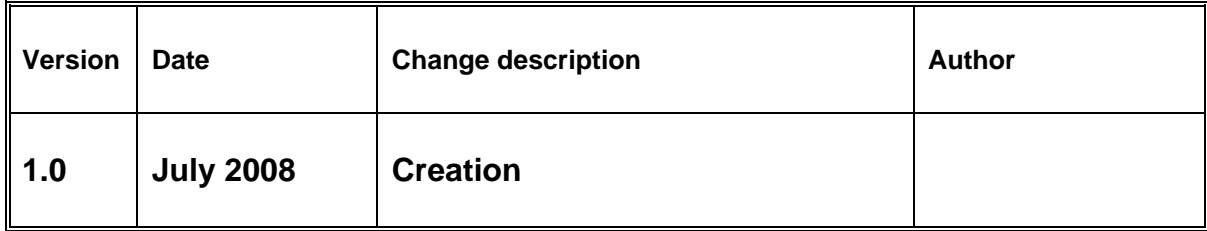